# **MANUALE U-WEB MISSIONI**

Il richiedente che deve andare in missione, **PRIMA DI PARTIRE** per la missione stessa, dovrà collegarsi al portale di Ateneo per inserire i dati relativi alla missione che deve espletare (si segua tutta la **procedura indicata al punto 1, fino al punto 1.D**), in modo che possa essere preventivamente autorizzato dai responsabili coinvolti nel processo e possa quindi **scattare la copertura assicurativa**.

**AL RIENTRO DALLA MISSIONE**, **o se la missione non è più stata effettuata**, va seguita la procedura indicata al punto 5 e successivamente quella del punto 6, dove il richiedente dovrà inserire il dettaglio delle spese sostenute durante la missione, in modo che l'ufficio missioni possa infine procedere, previo controllo, al rimborso delle stesse.

#### SOMMARIO DEL MANUALE:

- 1. **[Inserimento Richiesta](#page-0-0) Missione** per ottenere l'AUTORIZZAZIONE
- 2. [Ricerca Richieste](#page-8-0) Missione
- 3. [Duplicazione Richiesta](#page-11-0) Missione
- 4. [Inserimento](#page-12-0) Allegati
- 5. **[Indicazione dell'effettuazione della](#page-14-0) missione** da compilare SEMPRE anche se non si intende chiedere più alcun rimborso, altrimenti la missione resta pendente nel sistema
- **6. Richiesta [Rimborso](#page-17-0)**

# <span id="page-0-0"></span>**1. Inserimento Richiesta Missione**

Il richiedente, prima della partenza, si deve collegare al portale di Ateneo ed entrare nella sezione dedicata, per compilare il modulo relativo alla richiesta di missione.

Dopo l'autenticazione, il richiedente, per inserire una nuova Richiesta Missione, deve selezionare la funzione 'Nuova Richiesta' posta in alto a sinistra, come mostrato in figura 1.

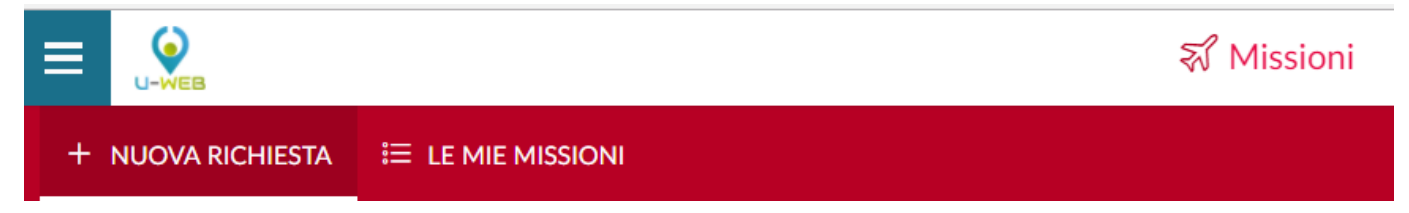

Figura 1

Entrati nell'inserimento di una nuova richiesta, il sistema presenterà una form in cui indicare i dati della destinazione della missione, come mostrato in figura 2.

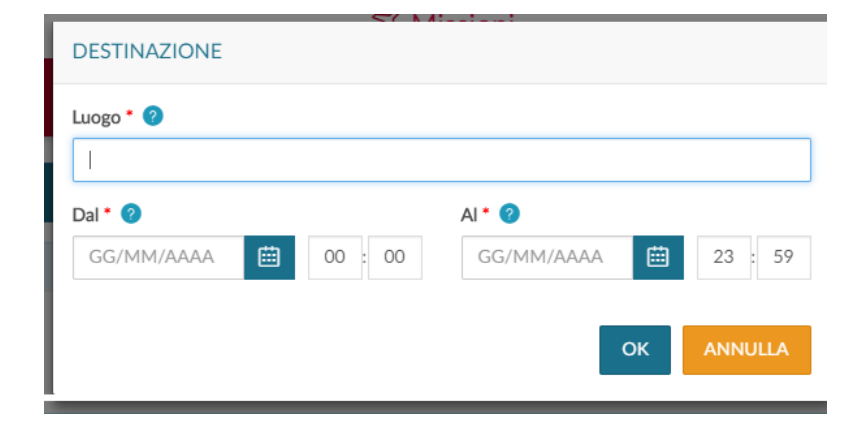

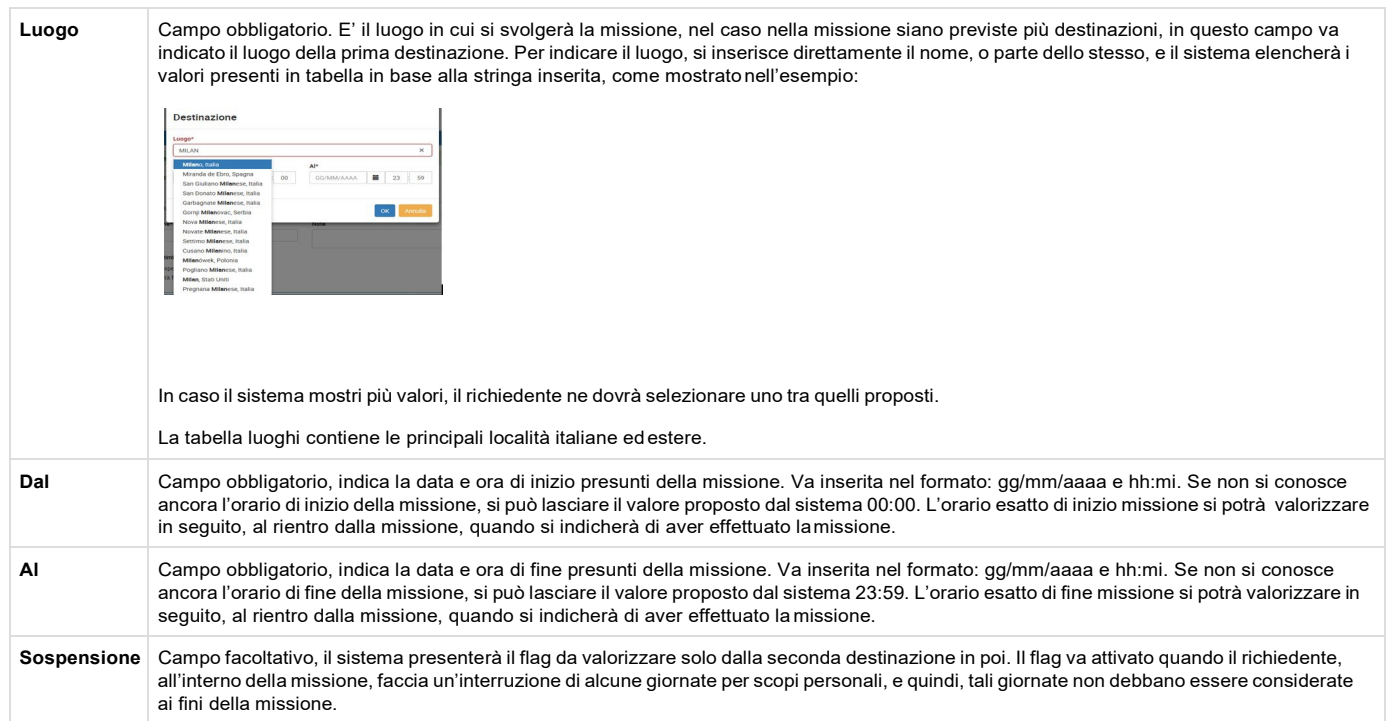

Inseriti i dati richiesti, si procede digitando sul tasto OK.

Il sistema presenterà da compilare la sezione Missione, come mostrato in figura 3.

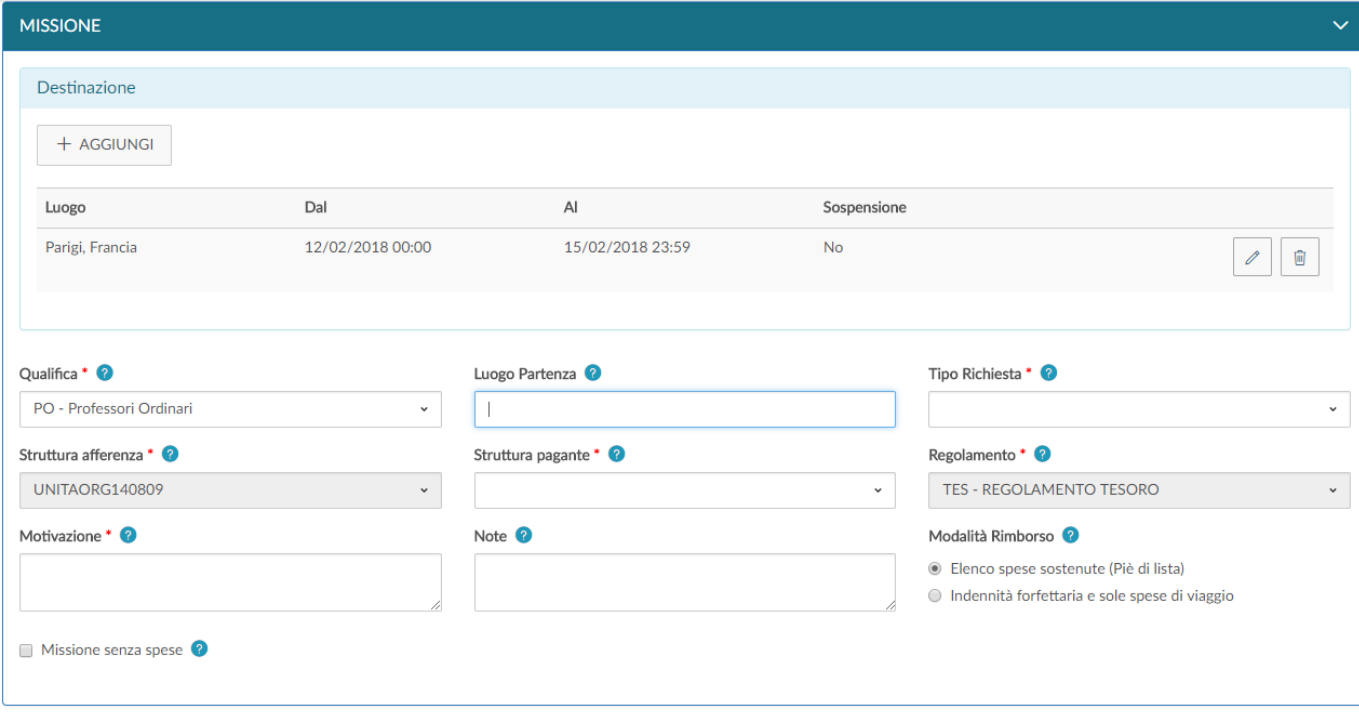

Figura 3

# **1.A - Sezione Missione**

All'interno della sezione Missione, il sistema mostrerà valorizzata la sezione Destinazione, coi dati inseriti nel pannello iniziale.

Nel caso si debbano inserire altre destinazioni, si dovrà digitare sul tasto **'Aggiungi'**. Il sistema in questo caso, ripresenterà il pannello mostrato in figura 2, in cui si valorizzeranno i dati relativi alla seconda destinazione.

Si procederà allo stesso modo, per tutte le destinazioni previste nella missione.

L'elenco di tutte le destinazioni inserite sarà mostrato nella sezione destinazione, come mostrato in figura 4.

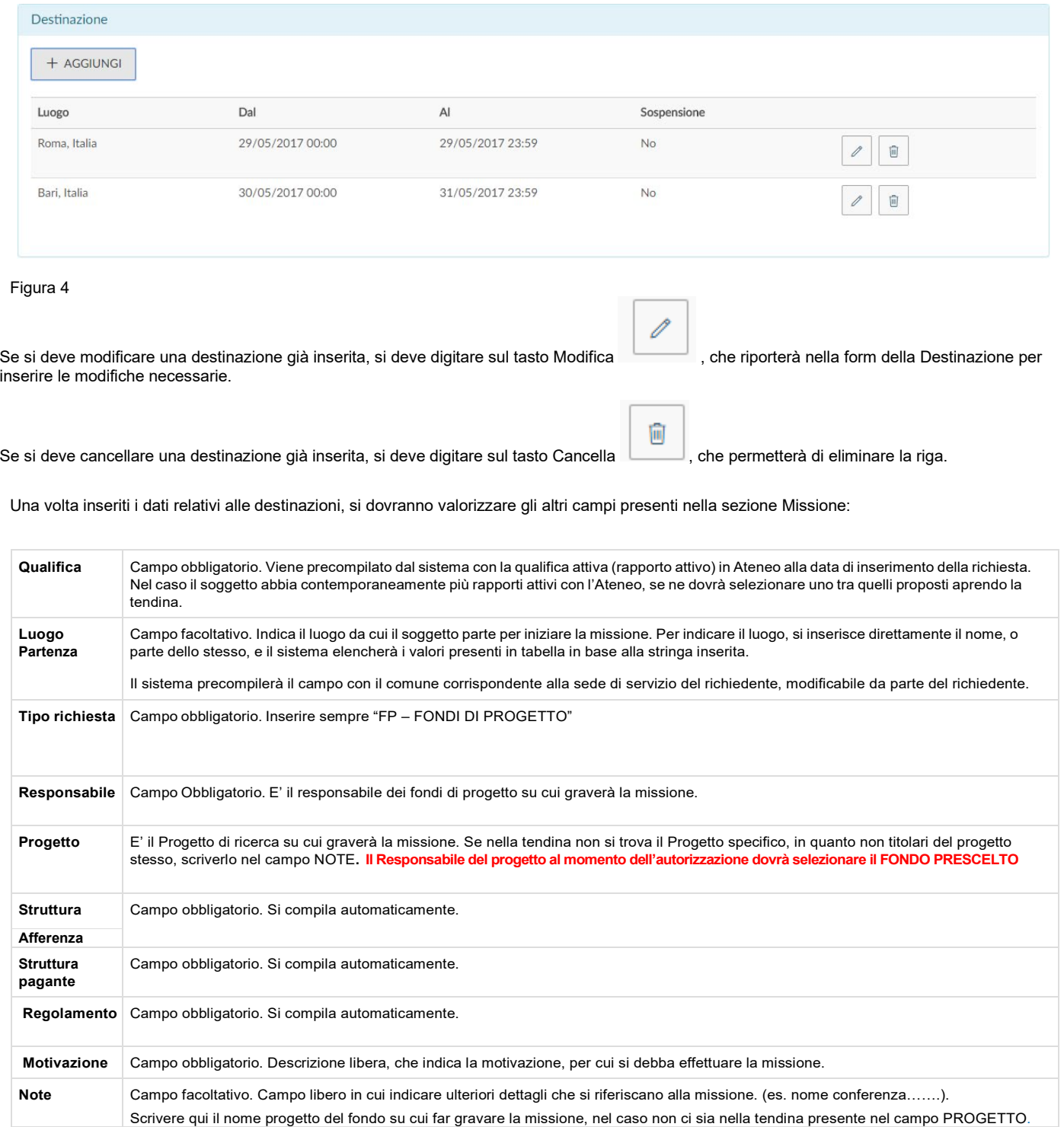

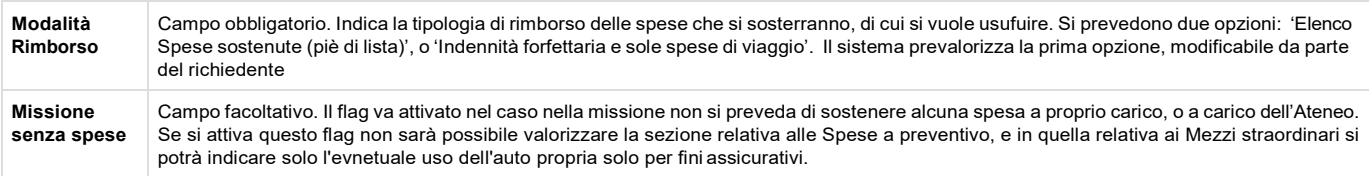

Inseriti i dati, si può passare alla sezione successiva .

**Si entrerà nella sezione 'Mezzi Straordinari' solo nel caso in cui si debba richiedere l'uso di uno o più mezzi straordinari (auto propria, noleggio o aereo classe business). NOTA: Se si richiede il rimborso anche solo della spesa di parcheggio dell'auto propria (alla stazione dei treni, per esempio), si deve compilare questa sezione comunque.**

**Per la definizione dei mezzi ordinari e straordinari, si veda l'art. 7 del Regolamento Missioni e trasferte d'Ateneo** 

#### **1.B- (facoltativa) Sezione Mezzi Straordinari**

Entrando nella sezione 'Mezzi straordinari', il sistema presenterà la maschera mostrata in figura 5.

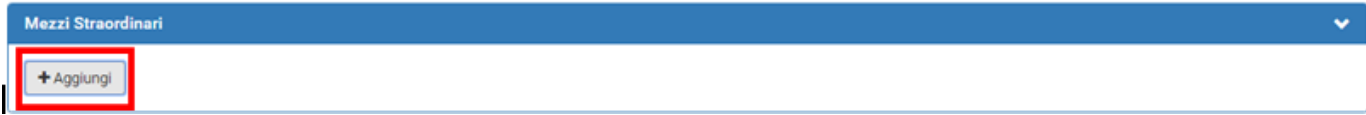

Figura 5

Per inserire un mezzo straordinario, si dovrà digitare sul tasto '**Aggiungi'**.

Digitando sul tasto '**Aggiungi**', il sistema aprirà la form mostrata in figura 6, di cui di seguito si dettagliano i campi.

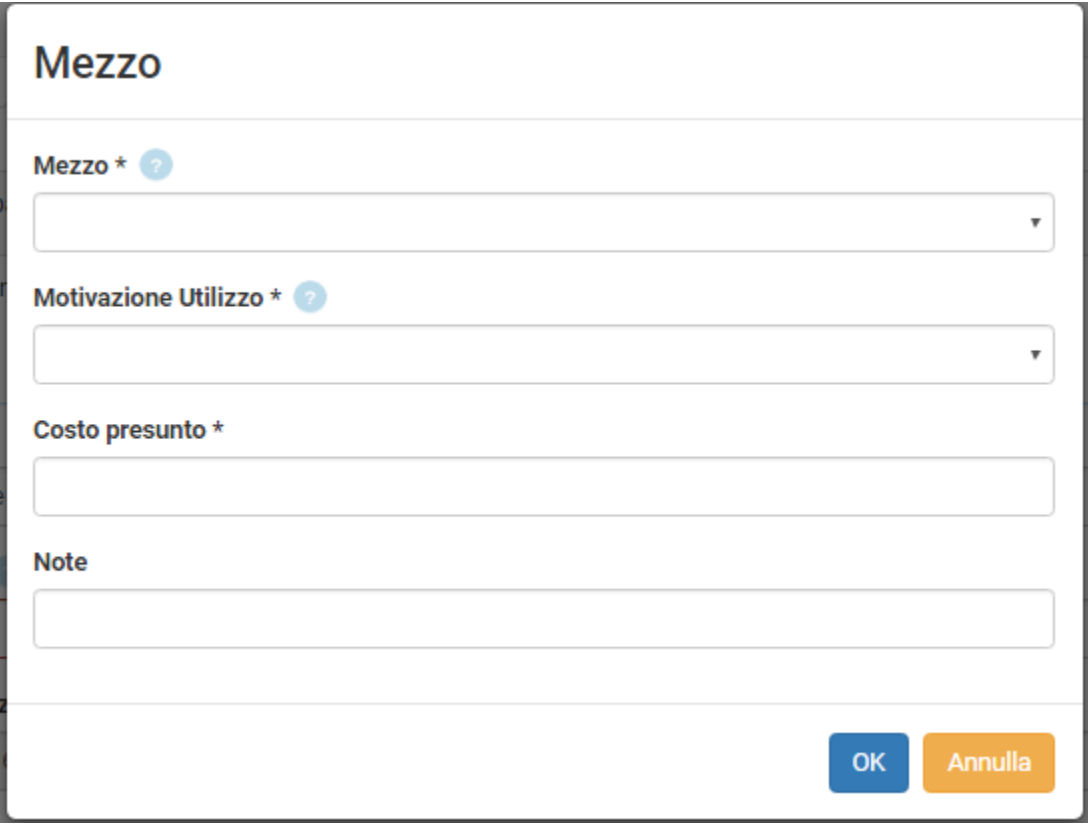

Figura 6

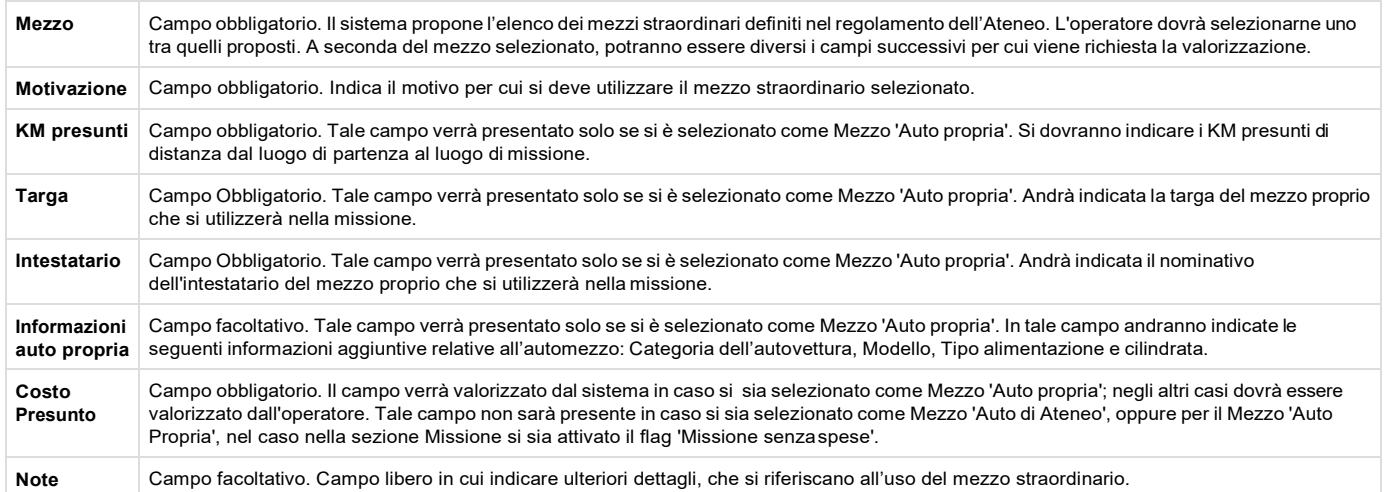

Per confermare l'inserimento del mezzo straordinario, si deve digitare sul tasto 'OK'.

Il sistema ritorna alla form di inserimento della richiesta e nel pannello mezzi straordinari, verrà mostrato l'elenco dei mezzi inseriti, come mostrato in figura 7.

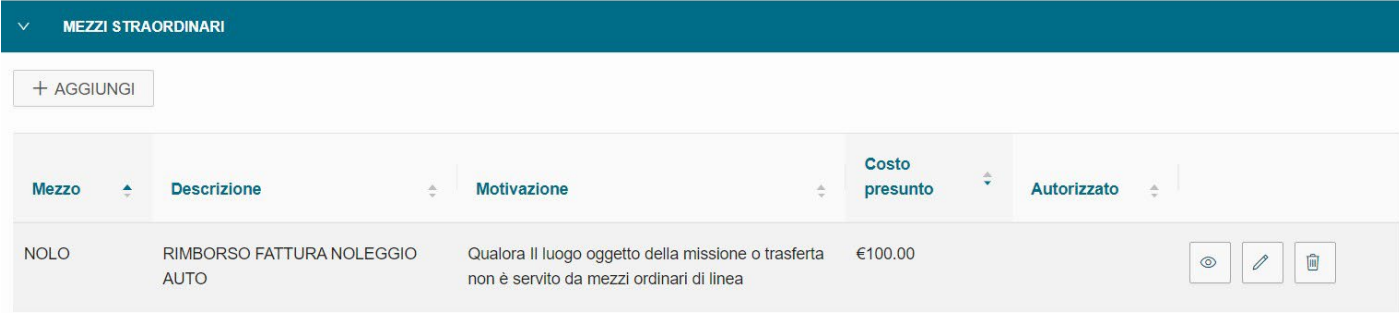

#### Figura 7

Per inserire ulteriori mezzi, si dovrà digitare sul tasto 'Aggiungi' .

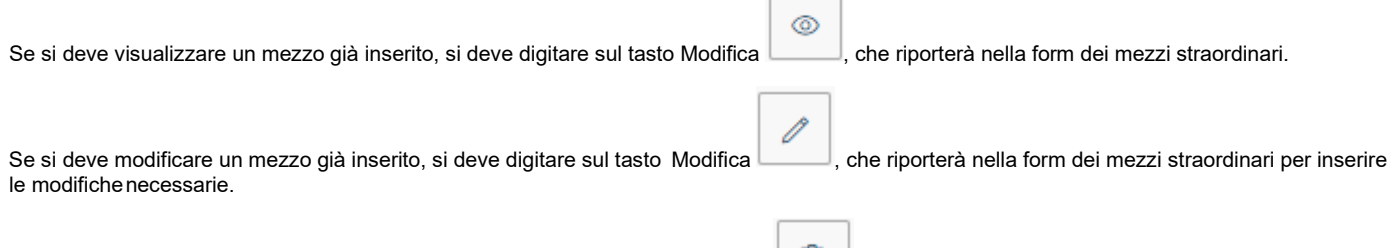

Se si deve cancellare un mezzo già inserito, si deve digitare sul tasto Cancella , che permetterà di eliminare la riga.

#### **1.C – (obbligatoria per salvare la missione) Sezione Spese a Preventivo**

Entrando nella sezione 'Spese a Preventivo', il sistema presenterà la maschera mostrata in figura 8.

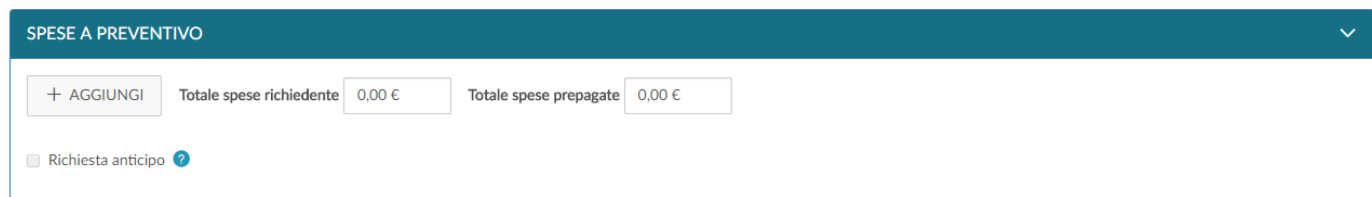

#### Figura 8

Se non si vuole inserire il dettaglio delle spese, **nel caso NON si voglia chiedere l'anticipo**, è possibile inserire il costo presunto delle spese che sosterrà il richiedente e/o il costo presunto delle eventuali spese prepagate dall'Ateneo nei campi 'Totale spese richiedente' e 'Totale spese prepagate', come mostrato in figura 9.

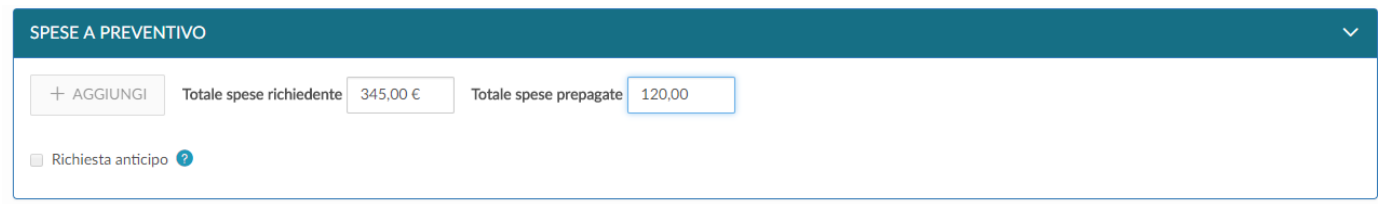

#### Figura 9

**Se invece si vuole richiedere l'erogazione dell'anticipo, è necessario inserire il dettaglio delle spese che si presume di sostenere e allegarne i giustificativi** (si veda il paragrafo 4- Inserimento allegati).

Cliccando sul tasto 'Aggiungi', il sistema aprirà la form mostrata in figura 10, di cui di seguito si dettagliano i campi.

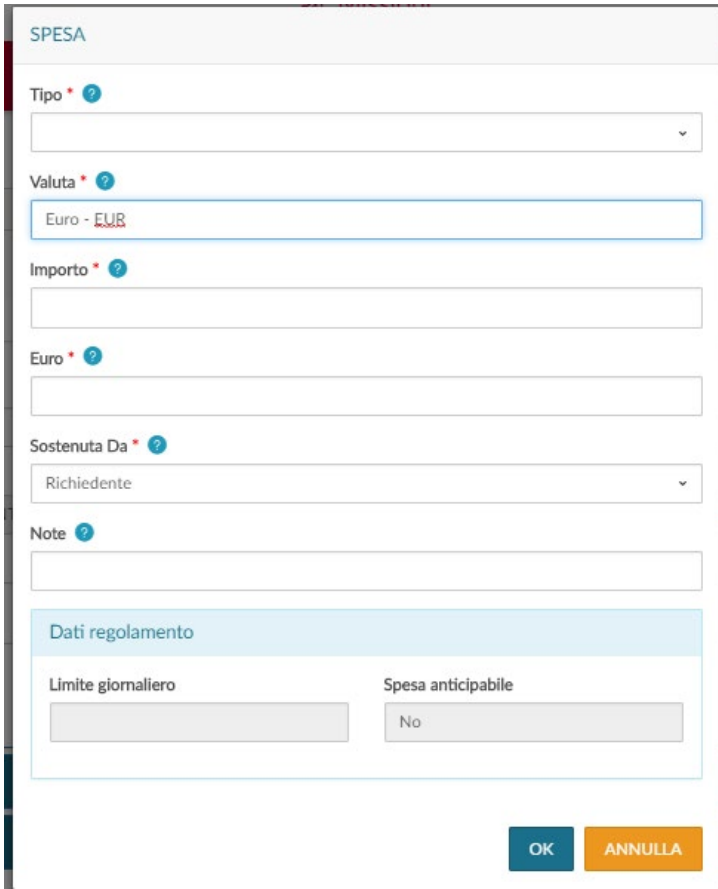

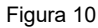

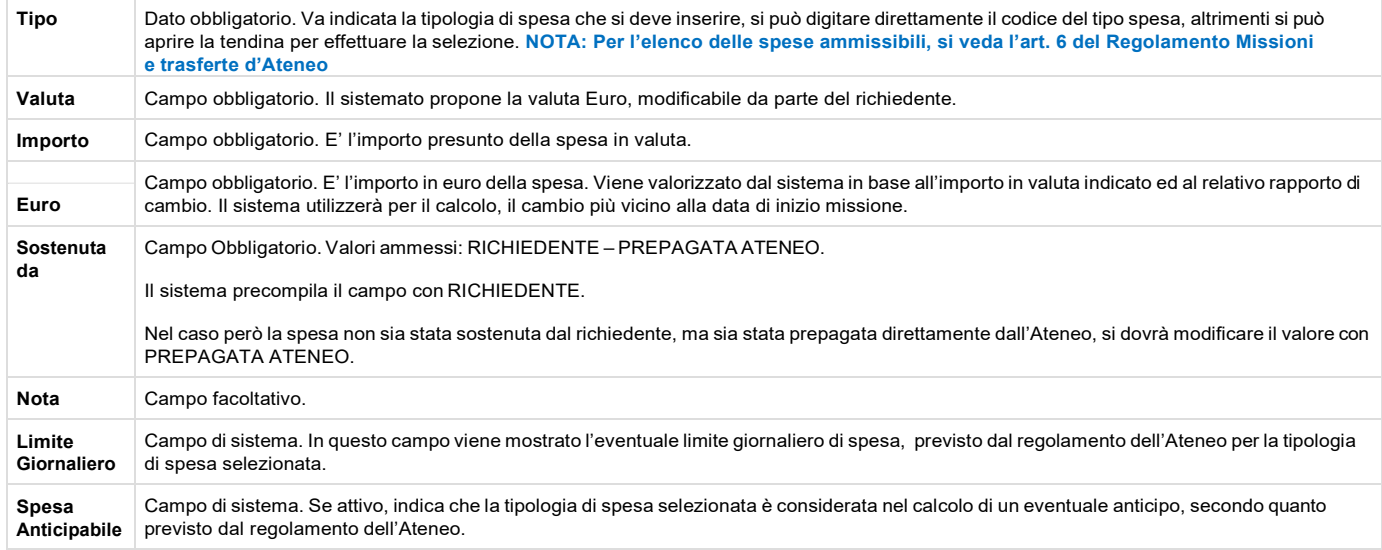

Per confermare l'inserimento della spesa si deve digitare sul tasto 'OK'.

Il sistema ritorna alla form di inserimento della richiesta e nel pannello spese a preventivo verrà mostrato l'elenco delle spese inserite, come mostrato in figura 11.

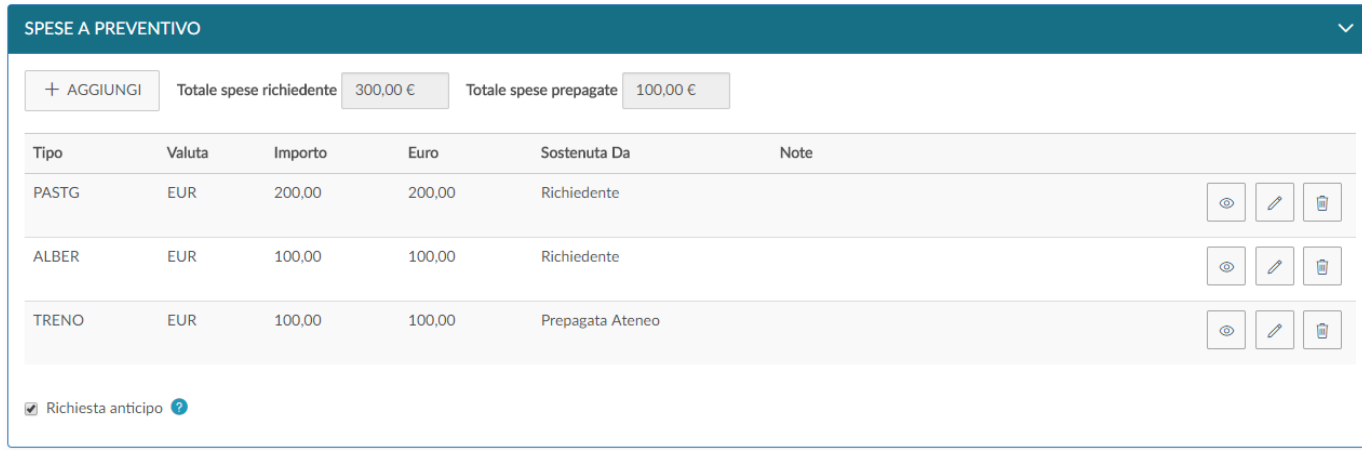

#### Figura 11

Per inserire ulteriori spese a preventivo, si dovrà digitare sul tasto 'Aggiungi' .

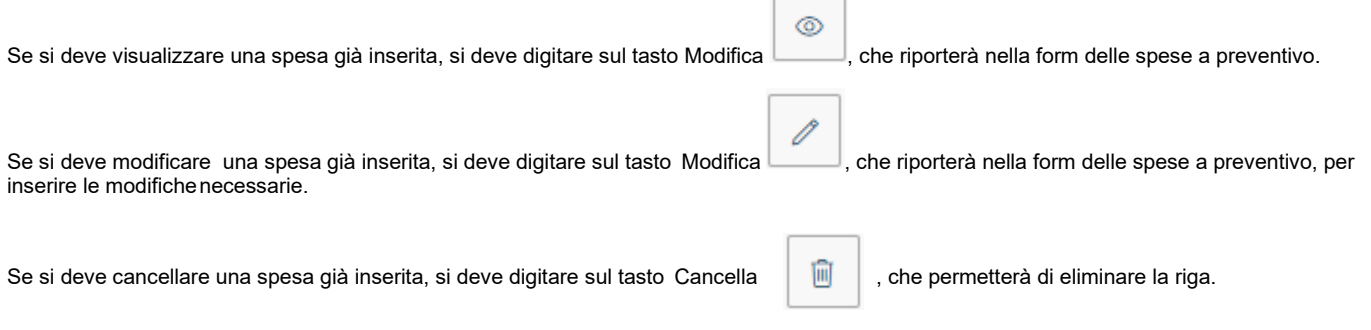

r

Per richiedere l'erogazione di un anticipo rispetto alle spese che si devono sostenere, si deve attivare il flag '**Richiesta anticipo**', posto a sinistra sotto l'elenco delle spese, come evidenziato in figura 11.

Terminato l'inserimento delle spese, SOLO per l'anticipo si devono allegare le scansioni di ciascun giustificativo (si veda il paragrafo 4- Inserimento allegati) e infine si può procedere a salvare la richiesta.

**Si ricorda che le spese ammissibili per l'ANTICIPO sono:**

- **- alloggio (è sufficiente allegare anche solo la stampa della prenotazione)**
- **- viaggio**
- **- iscrizione a conferenza (è sufficiente allegare anche solo il report della carta di credito)**

**Quando la missione è stata effettuata e si vanno a inserire le spese a consuntivo, bisogna inserire nuovamente le spese già rimborsate con l'anticipo (si veda la sezione 6- Richiesta rimborso) ed eventuali altre spese sostenute. Si devono consegnare gli originali dei giustificativi di spesa finali più le stampe dei .pdf di eventuali giustificativi in formato digitale.**

## **1.D - Salvataggio Richiesta**

Per salvare la richiesta, si può scegliere se digitare sul tasto

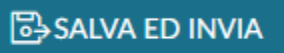

, o sul tasto

**B**<sup>2</sup>SALVA IN BOZZA

, posti in fondo a destra.

Se si digita sul tasto **SALVA ED INVIA**, significa che la richiesta è completa e **viene inoltrata ai responsabili coinvolti, per l'autorizzazione**.

Se si digita sul tasto SALVA IN BOZZA, significa che la richiesta è incompleta e necessita di una modifica successiva, per integrare le informazioni mancanti.

In entrambi i casi, se il salvataggio va a buon fine comparirà il messaggio:

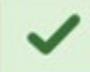

La richiesta è stata inviata correttamente

# <span id="page-8-0"></span>**2. Ricerca Richieste Missione**

Per ricercare le richieste già inserite, si deve selezionare la funzione 'Le Mie Missioni', posta in alto a sinistra, come mostrato in figura 12.

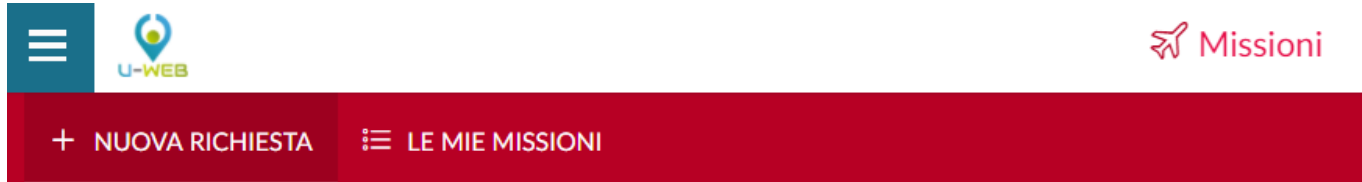

#### Figura 12

Entrati nella funzione, il sistema presenta: nella parte alta del pannello, le condizioni di ricerca impostabili e nella parte bassa del pannello, l'elenco delle richieste recuperate, secondo le condizioni di ricerca impostate, come mostrato in figura 13.

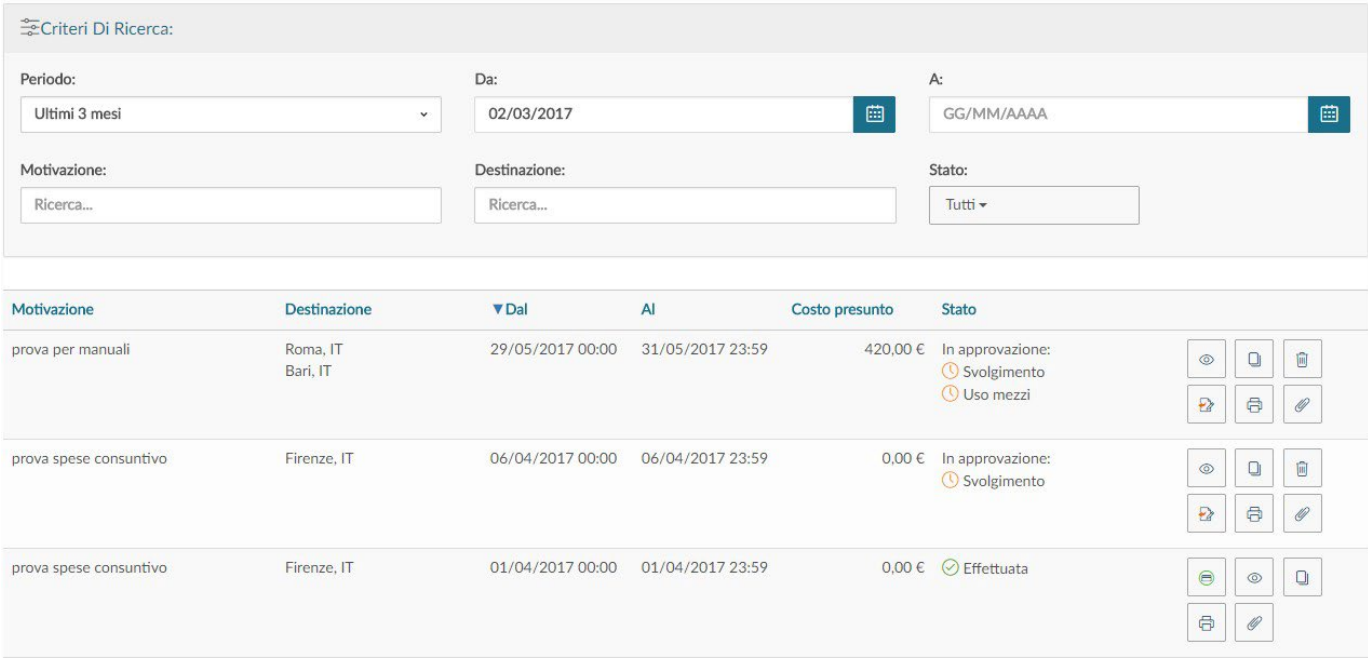

#### Figura 13

Il sistema preimposta sempre come condizione di ricerca, quella relativa al Periodo, indicando come periodo 'Ultimi 3 mesi'. In questo modo, quando si entra nella funzione 'Le Mie Missioni', saranno sempre mostrate le richieste inserite negli ultimi 3 mesi.

Il Richiedente potrà indicare come condizioni di ricerca anche delle date specifiche (da usare quando le date sono precedent agli ultimi 12 mesi) valorizzando i campi 'Da', 'A', o effettuare la ricerca per Motivazione, o Destinazione, o Stato.

Nei campi Motivazione e Destinazione si può indicare anche solo un pezzo della dicitura che si vuole ricercare.

Il sistema elencherà i valori presenti in tabella in base alla stringa inserita.

Per il campo stato si potrà ricercare selezionando uno, o più, degli stati presenti nell'elenco, come mostrato in figura 14.

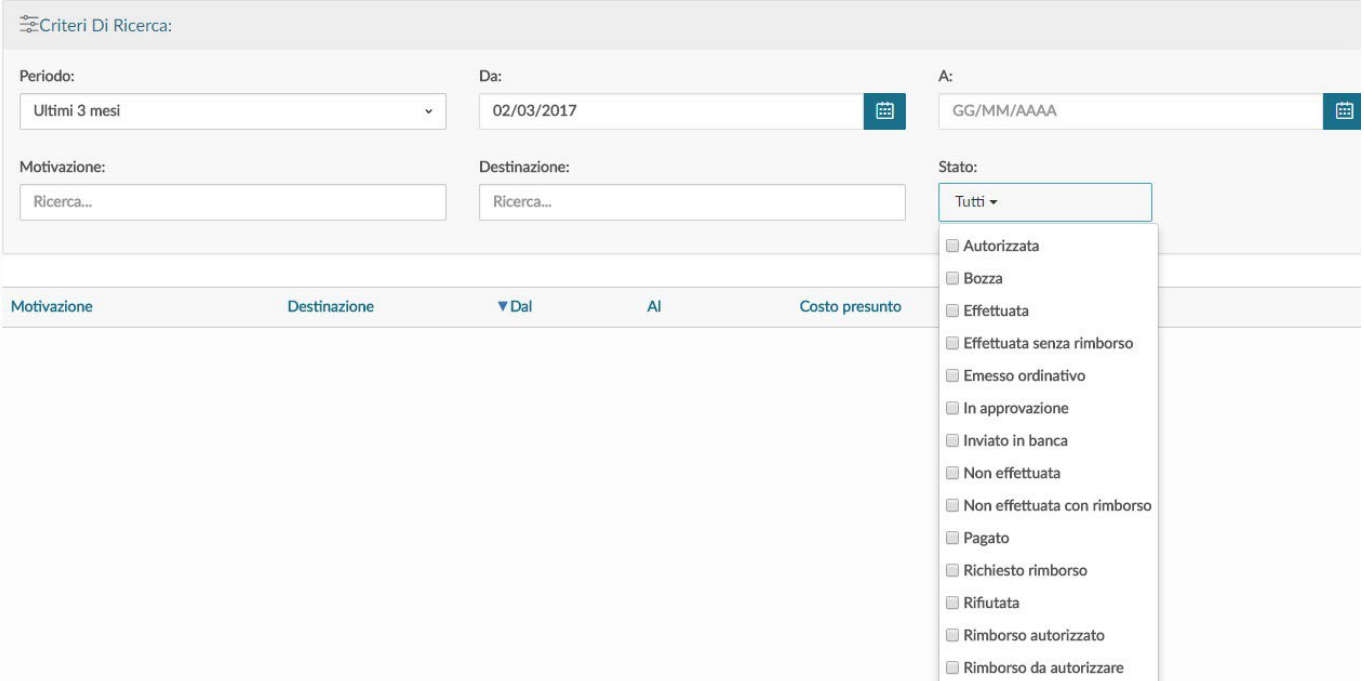

### Figura 14

Il sistema per ogni Richiesta missione estratta, presenterà le seguenti informazioni dettagliate nella griglia sotto riportata.

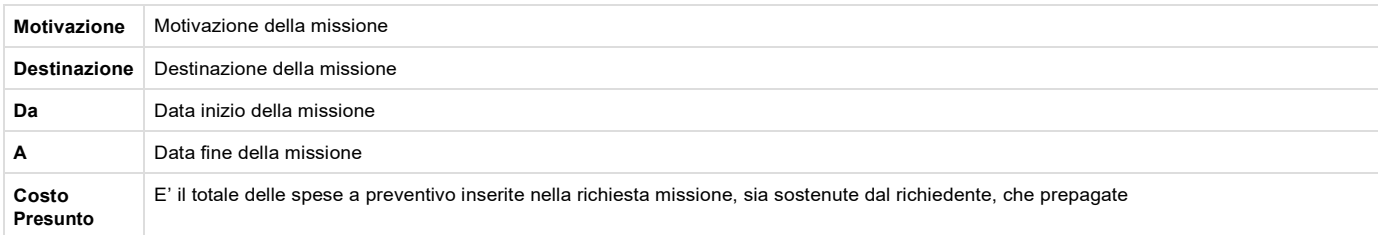

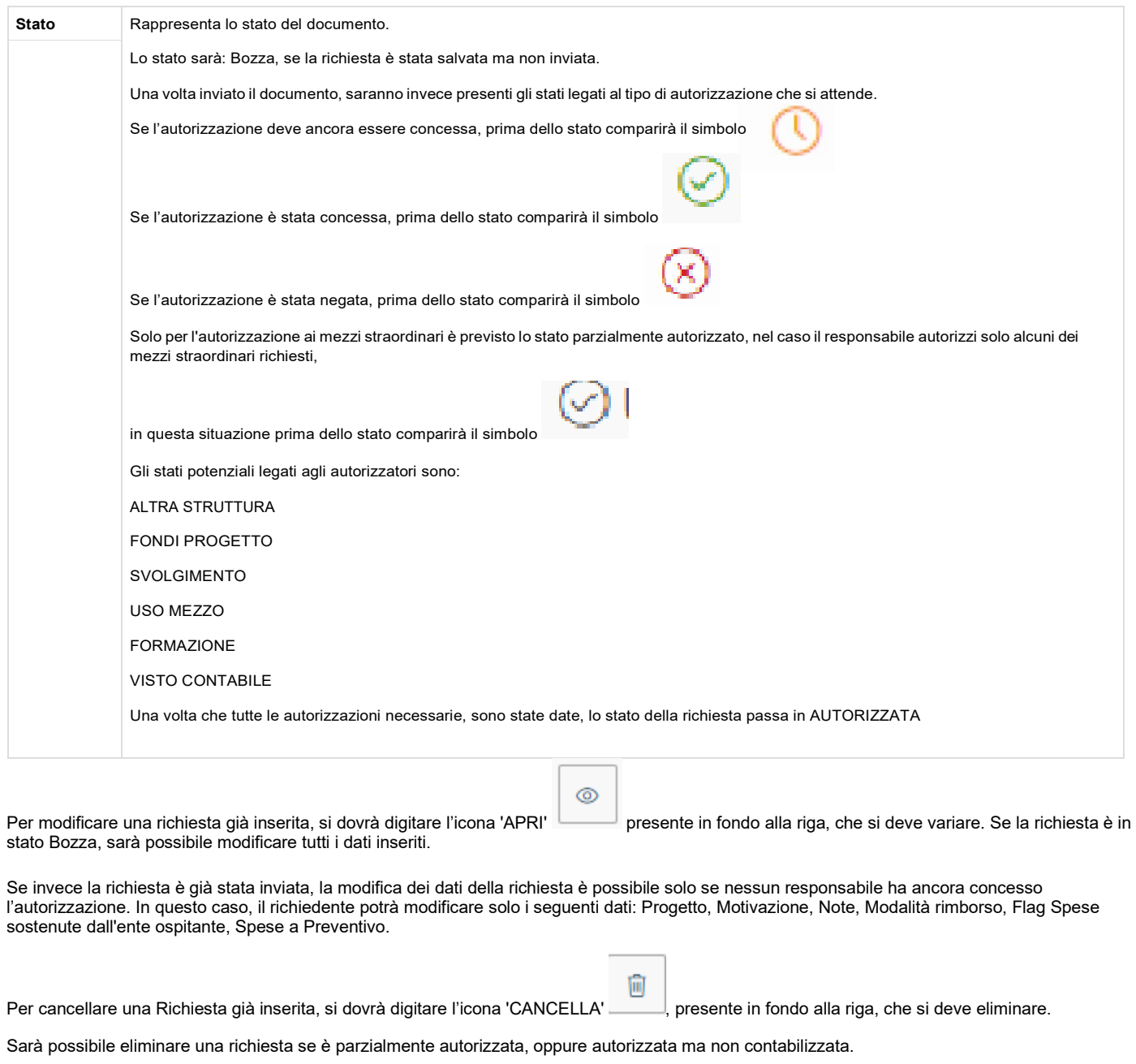

Per stampare una Richiesta, si dovrà digitare l'icona 'STAMPA' , presente in fondo alla riga.

E' presente anche la funzione 'RIPORTA IN BOZZA'

Đ

. Tale funzione è disponibile nelle richieste in stato 'In approvazione', o 'Autorizzate ma non contabilizzate. Questa funzione è da utilizzare se è necessario variare delle informazioni della richiesta che non sono più modificabili. Scegliendo questa funzione, la richiesta verrà riportata in stato Bozza, si potranno a quel punto apportare tutte le modifiche necessarie, e dopo sarà necessario inviarla nuovamente per l'autorizzazione.

# <span id="page-11-0"></span>**3. Duplicazione Richiesta Missione**

E' possibile inserire una nuova richiesta a partire da una richiesta già inserita. Per duplicare una richiesta, si deve selezionare la funzione 'Le Mie Missioni', posta in alto a sinistra.

u Entrati nella funzione, si dovrà ricercare la richiesta da duplicare. Trovata la richiesta, si dovrà digitare sul tasto 'DUPLICA' , come mostrato in figura 15.

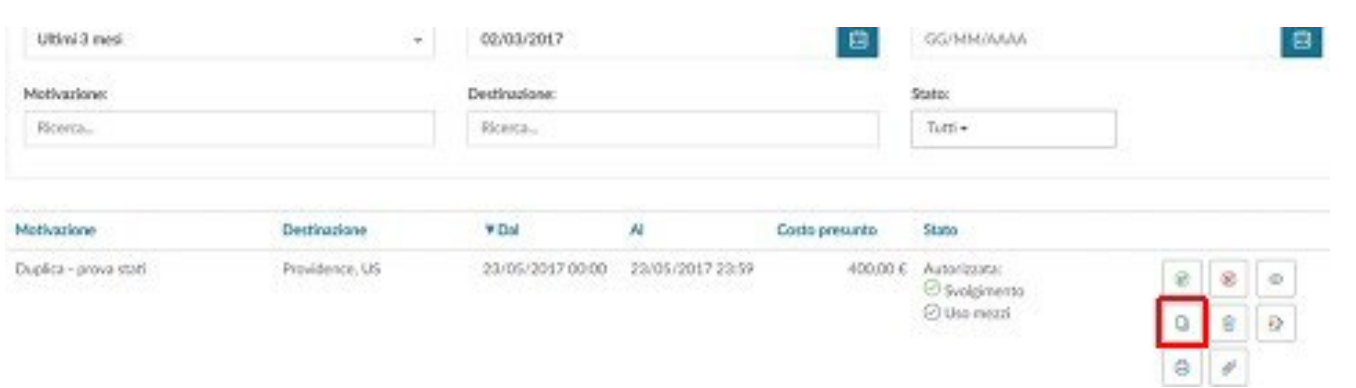

#### Figura 15

Digitando sul tasto 'DUPLICA' il sistema passerà nella funzione di inserimento di una nuova richiesta. Tale richiesta avrà tutti i dati valorizzati con le informazioni presenti nella richiesta duplicata, e saranno tutti modificabili.

Terminata la modifica dei dati si salverà la nuova richiesta.

# <span id="page-12-0"></span>**4. Inserimento Allegati**

E' possibile inserire uno, o più allegati, in una richiesta.

Gli Allegati si possono inserire direttamente all'interno della richiesta, o dalla la funzione 'Le Mie Missioni'.

Se l'inserimento dell'allegato si fa da dentro la richiesta, si deve digitare il tasto Allegati

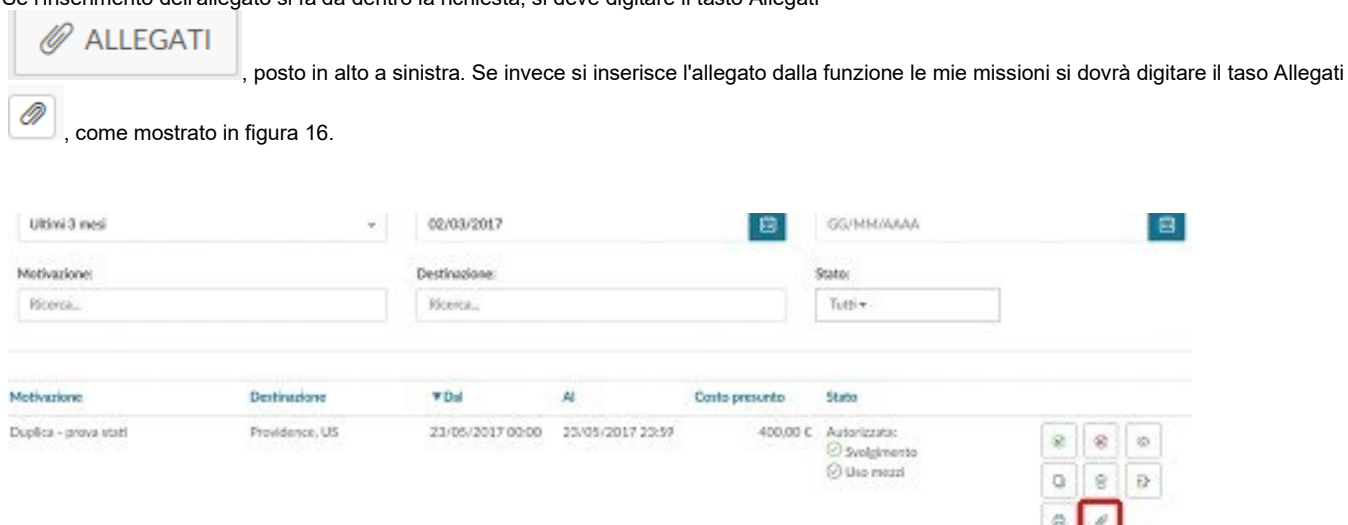

#### Figura 16

In entrambi i casi, digitando sul tasto 'ALLEGATI' il sistema presenterà il pannello mostrato in figura 17. Per aggiungere l'allegato si dovrà digitare sul tasto 'AGGIUNGI'.

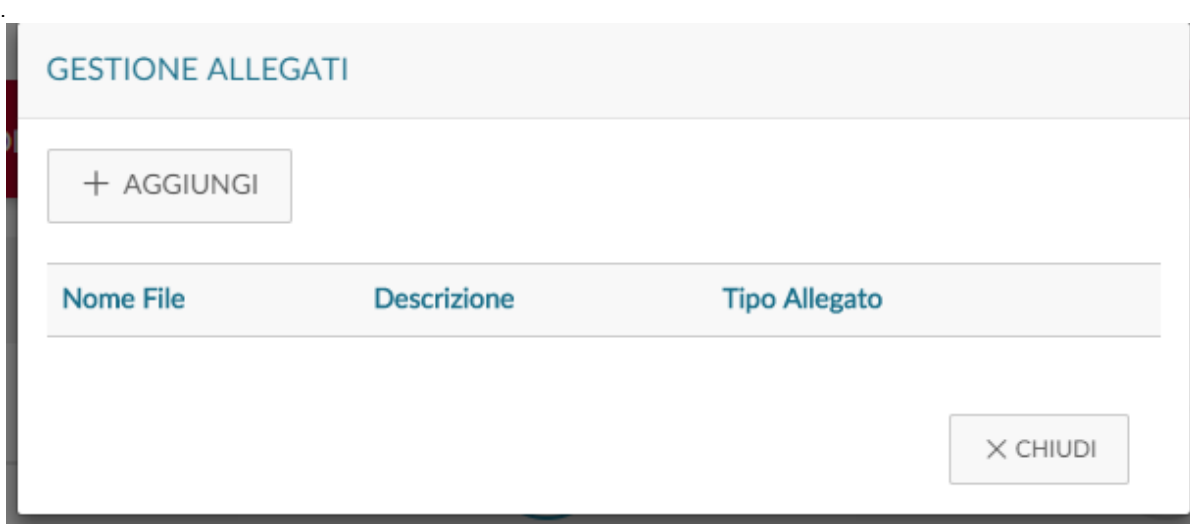

#### Figura 17

Il sistema aprirà quindi un pannello per associare l'allegato alla richiesta, come mostrato in figura 18. Si potrà inserire una descrizione che dettagli il tipo di allegato e poi si dovrà selezionare il documento da allegare digitando sul tasto 'SFOGLIA'.

Per salvare l'inserimento, si dovrà digitare sul tasto 'CARICA'.

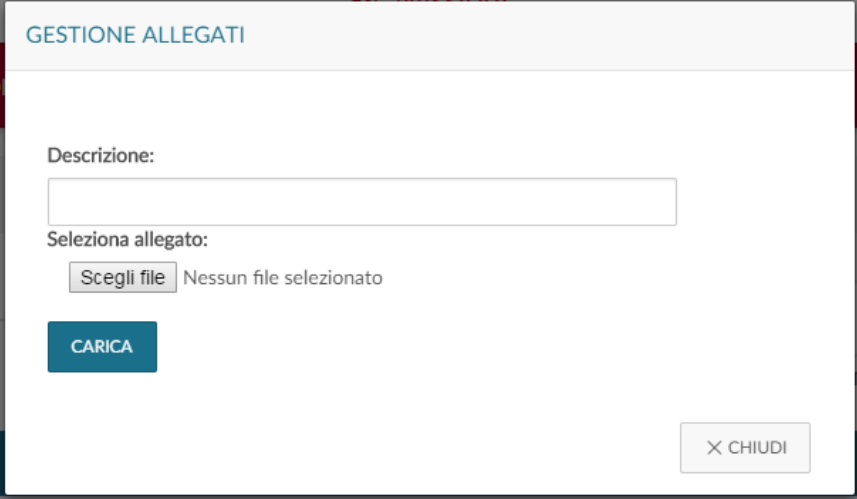

#### Figura 18

.

Se l'allegato viene correttamente associato alla richiesta, comparirà il messaggio:

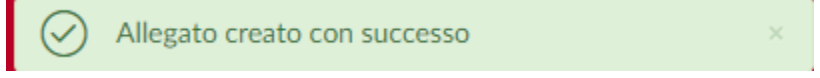

Sarà possibile, digitando nuovamente sul tasto 'ALLEGATI', inserire nuovi allegati, oppure scaricare i documenti allegati, od eliminare l'associazione con alcuni documenti, come mostrato in figura 19.

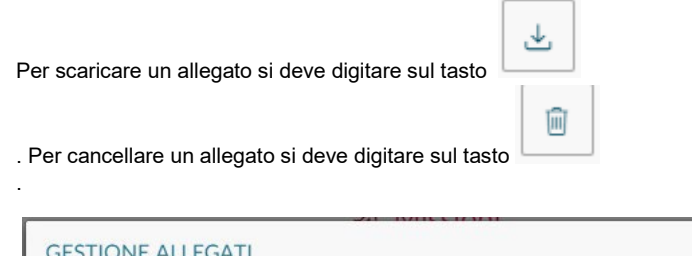

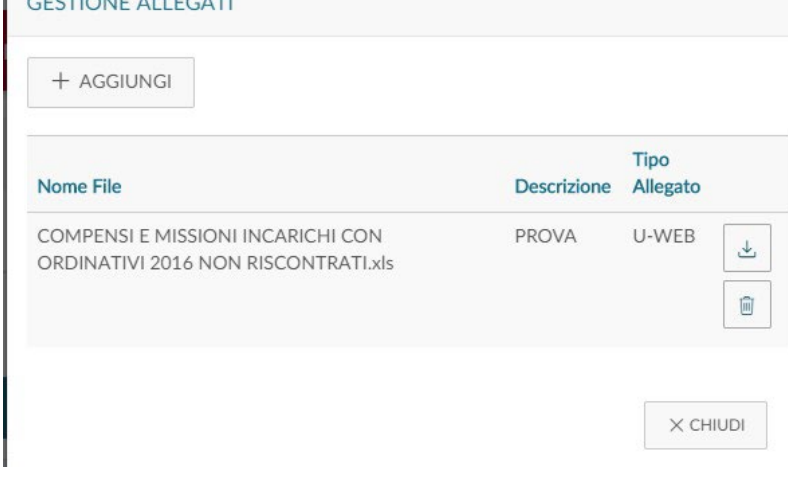

Figura 19

# <span id="page-14-0"></span>**5. Indicazione dell'effettuazione della missione**

## **N.B. Questo passaggio va fatto SEMPRE, anche se non si intende chiedere più alcun rimborso, altrimenti la missione resta pendente nel sistema**

Una volta che il richiedente sarà tornato dalla missione, dovrà confermare che la missione sia stata effettuata, accedendo alla richiesta precedentemente inserita.

Anche nel caso la missione non sia stata effettuata, se ne dovrà dare indicazione, accedendo alla richiesta precedentemente inserita. Si deve quindi, rientrare nella funzione 'Le Mie Missioni', ricercando la richiesta per cui si deve indicare l'effettuazione. In fondo alla riga relativa alla Richiesta, che risulti in stato 'Autorizzata', saranno presenti le seguenti icone:

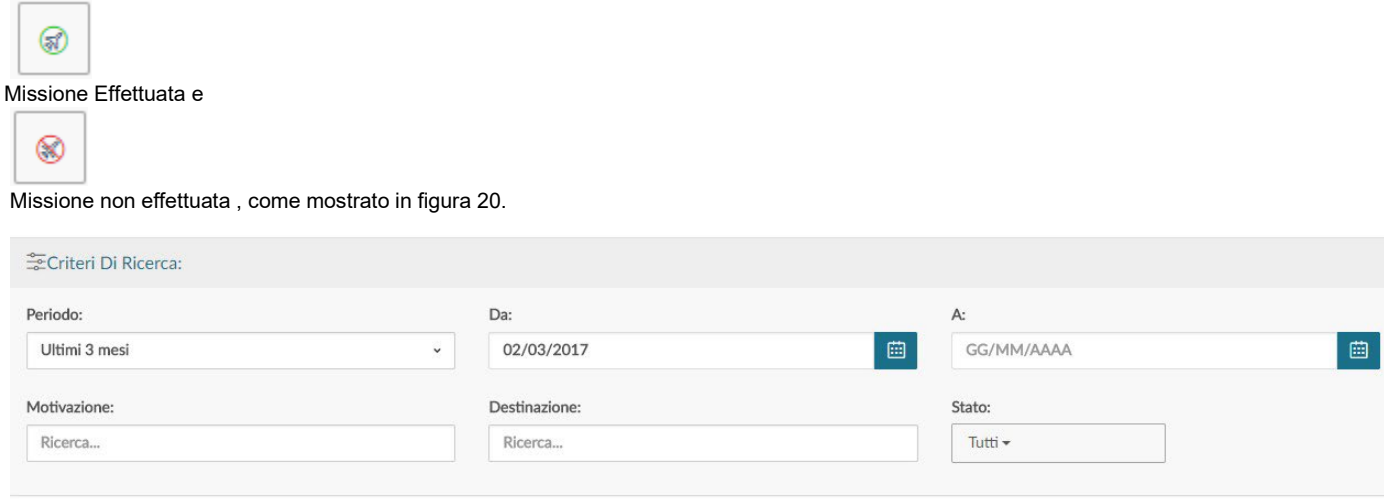

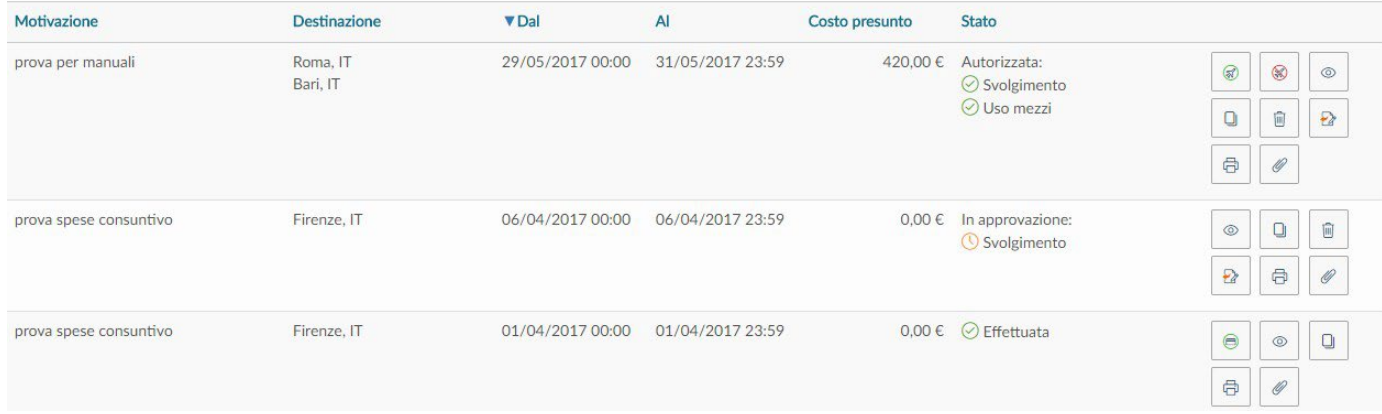

#### Figura 20

#### **5.A - Missione Non Effettuata**

Se la missione non è stata effettuata, il richiedente deve digitare l'icona

# ⊛

. Il sistema presenta un pannello intermedio in cui si deve confermare che la Richiesta missione selezionata, non sia stata effettuata, come mostrato in figura 21.

Confermi di non aver effettuato la seguente missione?

Luogo Destinazione: Providence, US Data e Ora inizio: 23/05/2017 00:00 Data e Ora fine: 23/05/2017 23:59

Sostenute spese da richiedere a rimborso

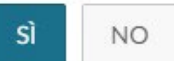

Figura 21

Digitando sul tasto 'Sì, senza attivare il flag 'Sostenute spese da richiedere a rimborso', la richiesta passerà in stato finale 'Non effettuata'. Non sarà possibile fare più alcuna attività su tale richiesta e verrà data comunicazione all'Ufficio Bilancio competente, in modo che possa liberare gli eventuali fondi accantonati per tale richiesta.

Digitando sul tasto 'Sì, attivando invece il flag 'Sostenute spese da richiedere a rimborso', la richiesta passerà in stato 'Non effettuata con rimborso'. Il sistema aprirà la richiesta posizionandosi nel pannello delle spese a consuntivo per poter indicare le spese che si richiedono a rimborso, anche se la missione non è stata effettuata, perché già sostenute. Inserite le spese si potrà procedere alla richiesta di rimborso.

**NOTA: In riferimento alla circostanza epidemica attuale, per missioni non effettuate ma con spese sostenute, si rimanda alla comunicazione del 06/08/2021 pubblicata dalla Direzione Generale, allegata a questa guida.**

#### **5.B - Missione Effettuata**

Se la missione è stata effettuata, il richiedente digita l'icona

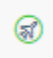

Il sistema presenta un pannello intermedio in cui si devono andare ad indicare le date e ora reali di inizio e di fine della missione. Come mostrato in figura 22.

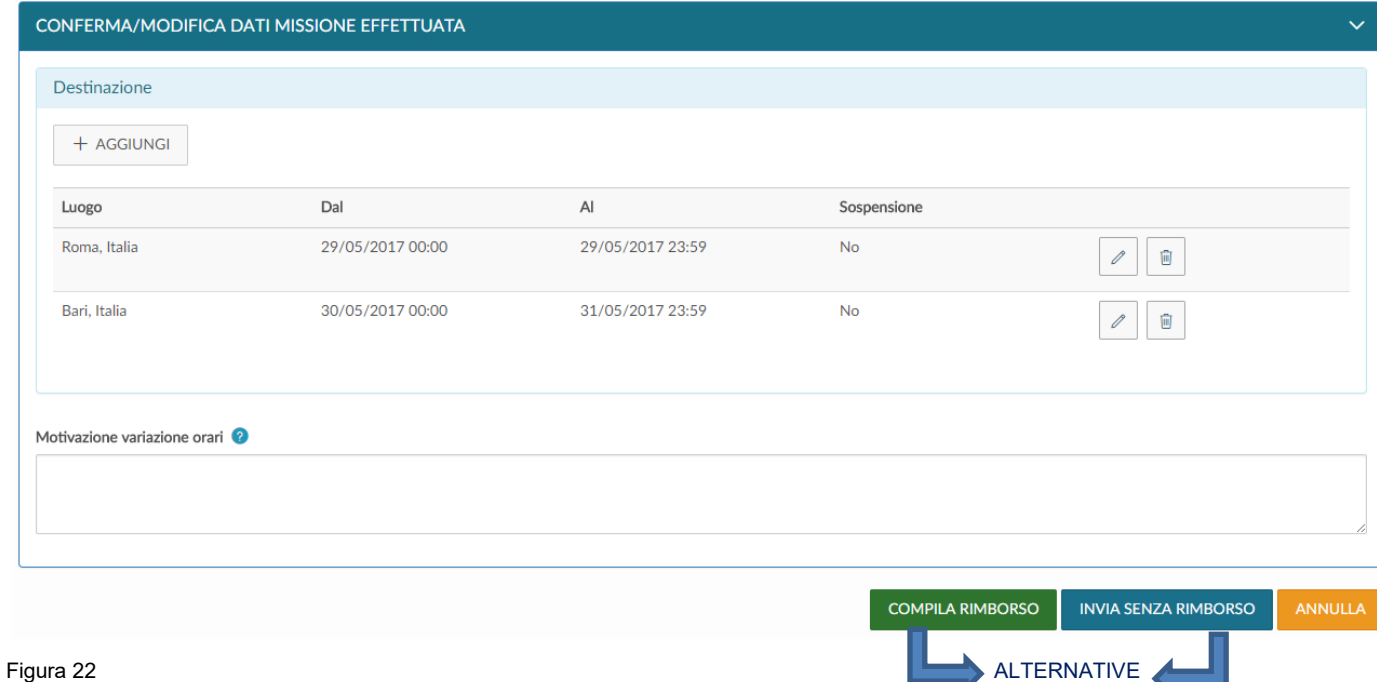

Se si modificano le date e/o l'orario di inizio e o di fine missione, sarà obbligatorio valorizzare il campo motivazione, in cui va indicata la motivazione della variazione.

Per modificare le date e/o orari di una destinazione si deve digitare sull'icona , presente in fondo alla riga, che si deve variare.

Una volta inseriti i dati corretti, si può scegliere tra due opzioni 'COMPILA RIMBORSO', o 'INVIA SENZA RIMBORSO'.

**'COMPILA RIMBORSO'** va scelto se nella missione si sono sostenute delle spese di cui si deve richiedere rimborso.

**'INVIA SENZA RIMBORSO'**, va invece scelto, se nella missione non si è sostenuta alcuna spesa da richiedere a

#### rimborso.

Se si digita sul tasto 'COMPILA RIMBORSO', lo stato della richiesta missione passerà in 'Effettuata' ed il sistema presenterà il pannello di inserimento delle spese a consuntivo sostenute nella missione, come dettagliato nel paragrafo successivo.

Se si digita sul tasto 'INVIA SENZA RIMBORSO', comparirà un pannello intermedio di conferma, come mostrato in figura 23. Digitando sul tasto INVIA, la richiesta passerà nello stato finale 'Effettuata senza rimborso'. Non sarà possibile fare più alcuna attività su tale richiesta e verrà data comunicazione all'Ufficio Bilancio competente, in modo che possa liberare gli eventuali fondi accantonati per tale richiesta.

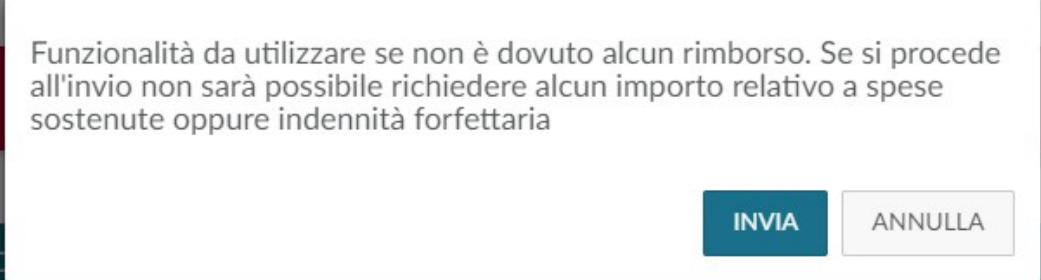

Figura 23

# <span id="page-17-0"></span>**6. Richiesta Rimborso**

Se si è selezionato COMPILA RIMBORSO dal pannello di missione effettuata, o se si è attivato il flag 'Sostenute spese da richiedere arimborso' dal pannello di missione non effettuata, il sistema entra nella richiesta, posizionandosi nel pannello delle spese a consuntivo, come mostrato in figura 24.

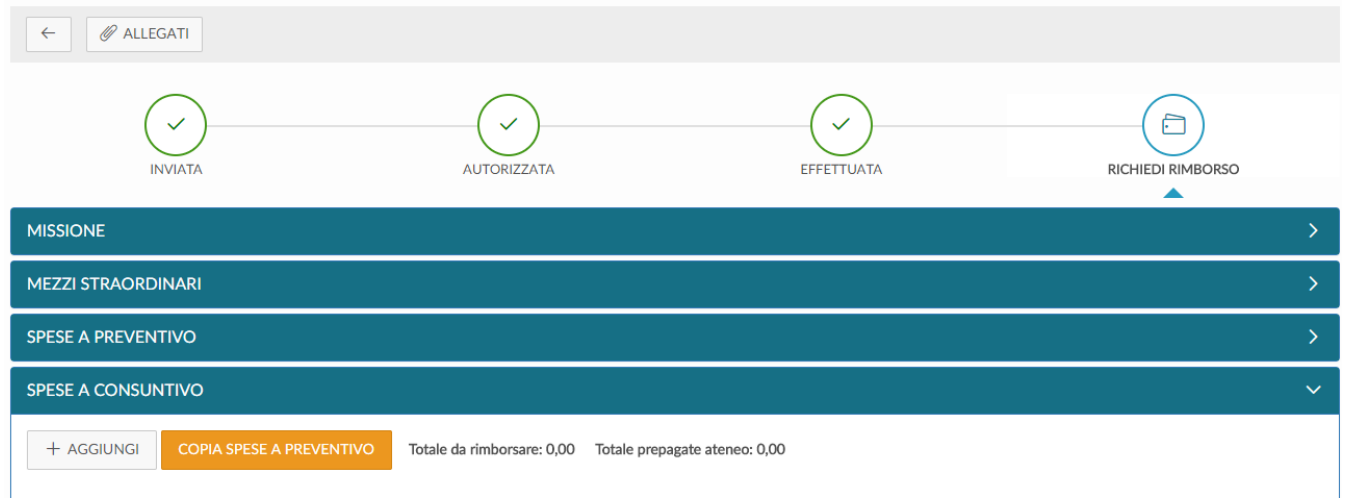

#### Figura 24

Per inserire una Nuova spesa si deve digitare sul tasto 'Aggiungi' .

**Se si vuole che il sistema copi nel pannello a consuntivo le spese inserite a preventivo, si dovrà digitare sul tasto 'COPIA SPESE A PREVENTIVO'.**

Questa opzione deve sempre essere utilizzata per il rimborso del mezzo proprio.

Digitando sul tasto 'AGGIUNGI', il sistema presenterà il pannello mostrato in figura 25, di cui di seguito si dettagliano i campi.

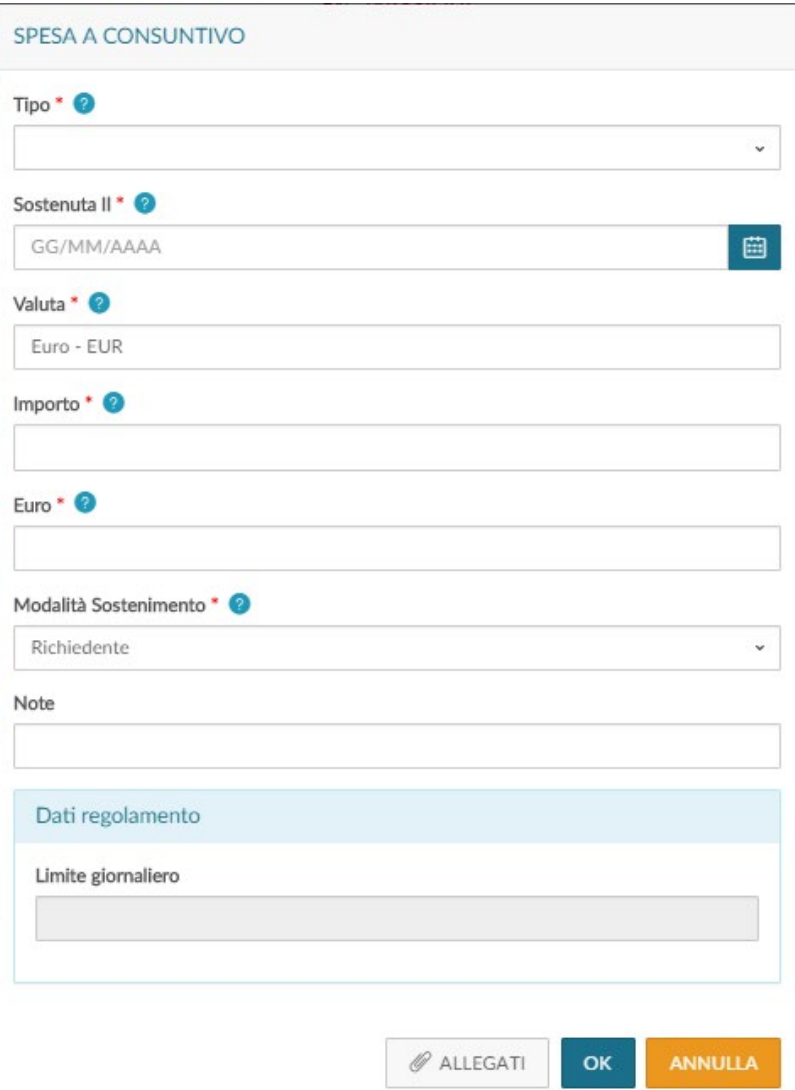

# Figura 25

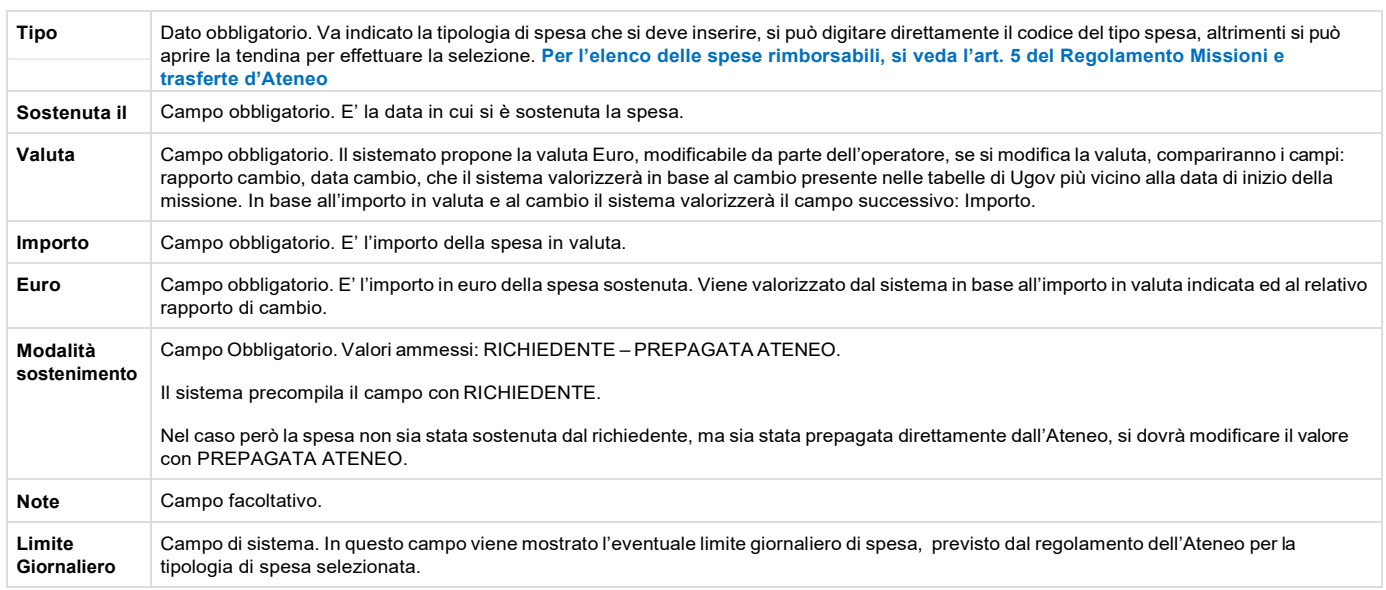

Per confermare l'inserimento della spesa, si deve digitare sul tasto 'Ok'

Il sistema ritorna alla griglia dell'elenco delle spese a consuntivo inserite, come mostrato in figura 26. Per inserire ulteriori spese si dovrà ridigitare sul tasto 'Aggiungi'.

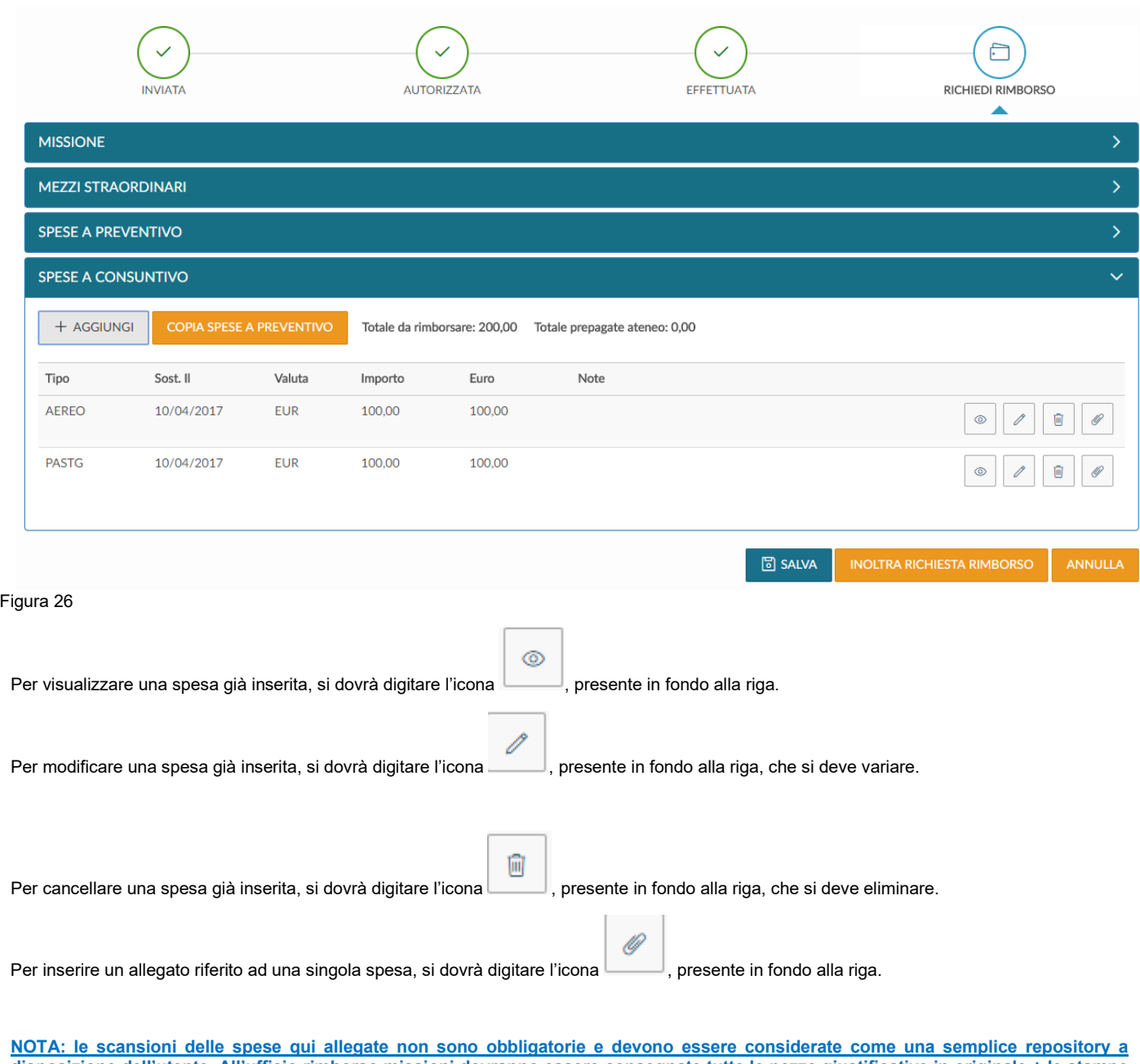

**disposizione dell'utente. All'ufficio rimborso missioni dovranno essere consegnate tutte le pezze giustificative in originale + le stampe dei .pdf di eventuali giustificativi in formato digitale.**

Se si sono inserite tutte le spese a consuntivo e si vuole inviare la richiesta di rimborso all'ufficio missioni, si deve digitare sul tasto 'Inoltra Richiesta Rimborso'

# **INOLTRA RICHIESTA RIMBORSO**

, posto in riepilogo basso a destra.

Nel caso invece, si voglia salvare le modifiche apportate alle spese a consuntivo, senza però inviare ancora la richiesta di rimborso all'ufficio missioni, si deve digitare sul tasto 'Salva'

# <u>데</u> SALVA

, posto in riepilogo basso a destra.

In tal caso si potrà rientrare in qualsiasi momento, in modifica delle spese a consuntivo per completare l'inserimento, digitando sull'icona

⊜

'Compila Rimborso'.

Si precisa che è possibile iniziare a compilare le spese a consuntivo, anche durante il periodo di effettuazione della missione, senza bisogno di

ത

dover attendere la fine della stessa. In tal caso si dovrà entrare in visualizzazione della richiesta , e digitando sul tasto '**Modifica**' la sezione Spese a consutivo sarà compilabile.

#### **NOTE FINALI:**

**Per poter essere rimborsato, l'utente deve prima inoltrare la "Richiesta Rimborso" tramite questo programma, poi deve stampare il prospetto riepilogativo della missione e fare un plico insieme a tutte le pezze giustificative in originale (+ le stampe dei .pdf di eventuali giustificativi in formato digitale).**

**NOTA: tutte le pezze giustificative devono essere spillate singolarmente (si intende una accanto all'altra, non sovrapposte) su dei fogli, dividendole in sezioni (alloggio, trasporti, pasti, altro) e in ciascuna sezione devono essere ordinate per data. Il plico va lasciato nella cassetta delle lettere rossa riservata al dipartimento di "Informatica", che si trova all'esterno della stanza R.111 al piano terra di CV2.**

**La richiesta di rimborso missione va chiusa e consegnata all'ufficio entro 90 gg. dalla fine della stessa come da regolamento.**